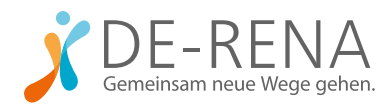

### WEITERE INFORMATIONEN FÜR THERAPEUT:INNEN

Wie gehe ich bei der Registrierung auf Psyrena.de vor? Wie kann ich mich darauf als DE-RENA-Anbieter:in freischalten lassen?

Zur Registrierung auf Psyrena.de rufen Sie die Seite psyrena.de/erstanmeldung auf. Füllen Sie das dortige Formular aus und bestätigen Sie Ihre E-Mail-Adresse über die Bestätigungs-Mail in Ihrem E-Mail-Postfach.

Zum Schluss laden Sie in dem sich öffnenden Fenster Ihr DRV-Anschreiben zur Zulassung hoch und akzeptieren Sie die Datenverarbeitung. Die Registrierung ist danach abgeschlossen und Sie erhalten Zugriff auf alle Funktionen.

Nach der Registrierung ist die Freischaltung als DE-RENA-Anbieter:in möglich. Dazu loggen Sie sich in Ihren Account ein und klicken Sie im Menü (oben rechts) auf "Account-Einstellungen". Im Bereich "Tele-Reha-Nachsorge" unter "Ihre DRV-Zulassung LIVI-RENA oder DE-RENA 2.0" können Sie Ihre Zulassung hochladen (als JPG, PNG oder PDF). Bitte lesen und akzeptieren Sie auch die Auftragsdatenverarbeitung und AGBs DE-RENA.

### **1 Kostenlos** als Nachsorgeanbieter registrieren ◯ Institution / Praxisgemeinschaft ← ← Herr ← ← Frau nter / divers Nachname / Institutionsname Straße & Hausnr  $\bigcap$  ort  $PLZ$ E-Mail-Adresse Mit der Registrierung willige ich in die Erhebung, Verarbeitung und Nutzung und Nutzung und Nutzung beschrieben. Weiter stimme ich den Nutzung Mit dem psyrena.de Newsletter lasse ich mich gerne in unregelmäßigen Abständen über Neuis informieren. Die Einwilligung ist freiwillig und kann jederzeit über einen Abmeldelink widerrufer

#### 2 *Opsyrena*

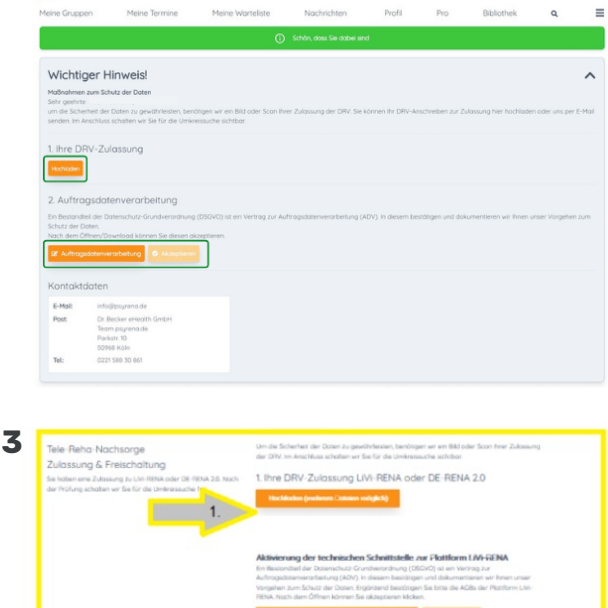

J

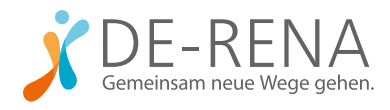

# WEITERE INFORMATIONEN FÜR THERAPEUT:INNEN

Am Ende erscheint eine Checkbox. Aktivieren Sie diese, um zu bestätigen, dass Sie den Lizenzvertrag an Binacon zurückgesendet haben. (Falls noch nicht geschehen, senden Sie diesen an die Binacon GmbH). Sobald Psyrena Ihre Daten geprüft hat, werden Sie freigeschaltet und in der Umkreissuche für Interessent:innen sichtbar.

#### Welche Voraussetzungen gelten für Patient:innen für die Teilnahme an DE-RENA?

Für die Aufnahme in das Nachsorgeprogramm brauchen Patient:innen eine Empfehlung für DE-RENA durch ihre Klinik. Prüfen Sie also zunächst, ob diese schon vorliegt. Außerdem müssen die Rehabilitand:innen den Notfallplan unterschreiben, der das Vorgehen im Krisenfall regelt, und das Schreiben "Nachbehandler" an die im Notfallplan benannte Ansprechperson (zum Beispiel einen Hausarzt) schicken. Fordern Sie Ihre Patient:innen dazu frühzeitig auf. Die Dokumente finden Sie unter www.de-rena.de/downloads.

### Wie beginne ich die Nachsorge mit DE-RENA mit neuen Patient:innen?

Sobald Sie auf Psyrena.de Teilnehmer:innen aus der Warteliste der Gruppe "DE-RENA" zuweisen, sind sie in das Programm aufgenommen und die Verbindung zu Ihrem DE-RENA-Cockpit, mit dem Sie die Teilnehmerdaten verwalten, wird aufgebaut.

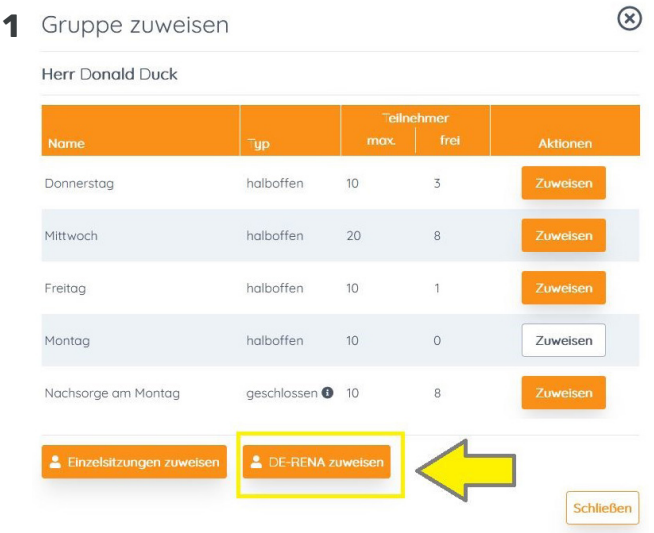

J

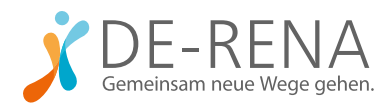

# WEITERE INFORMATIONEN FÜR THERAPEUT:INNEN

Nun vereinbaren Sie einen Ersttermin für telefonisches Coaching. Den Termin können Sie auch schon vor der Verordnung durch die Klinik durchführen. Voraussetzung für die Abrechnung durch die DRV ist, dass das erste Coaching-Telefonat binnen vier Wochen nach der Entlassung aus der Klinik stattfindet. Daraufhin ist mindestens ein telefonisches Therapiegespräch pro Monat vorgeschrieben. Das Zeitfenster zwischen zwei Gesprächen darf immer maximal einen Monat betragen. Termine können Sie über die Termine-Funktion von Psyrena.de vereinbaren.

Bitten Sie die Teilnehmer:innen, die App vor dem ersten Coaching freizuschalten. Dazu scannen die Teilnehmer:innen den Zugangscode auf Psyrena.de.

#### Wie funktionieren Dokumentation und Abrechnung der Nachsorgegespräche?

Im Account auf psyrena.de können Sie Ihr DE-RENA-Cockpit öffnen. Darin können Sie die Sitzungen mit Ihren Teilnehmer:innen und deren Fortschritte protokollieren. (Wichtig: Entweder das Protokoll oder der Termin im psyrena-Kalender dient als Beleg für die Abrechnung.)

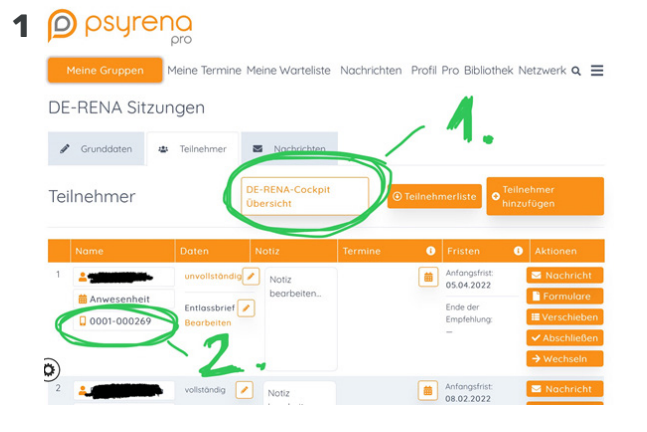

Um das DE-RENA-Cockpit aufzurufen, wählen Sie den

Reiter "Meine Gruppen". Unter "DE-RENA Sitzungen" finden Sie "Teilnehmer". Klicken Sie auf die Teilnehmernummer, um die Werte des Teilnehmers oder der Teilnehmerin aufzurufen. Sie müssen sich jetzt mit Ihren Anmeldedaten einloggen. Im Reiter "Übersicht" können Sie nun das Kommentarfeld für Sitzungsprotokolle oder Anmerkungen nutzen. Eine Video-Anleitung zur Nutzung des Cockpits finden Sie hier: www.platzhalter\_link.de.

Damit Sie es möglichst einfach haben, erfolgt auch die Abrechnung über psyrena.de. Alle nötigen Formulare finden Sie unter "DE-RENA Sitzungen" über den Button "Formulare".